# **GUIDA PER L'ACCESSO ALL'ACCOUNT I.C. URGNANO**

#### **1. ENTRARE IN GOOGLE E POI IN G-MAIL: TROVERETE QUESTA SCHERMATA**

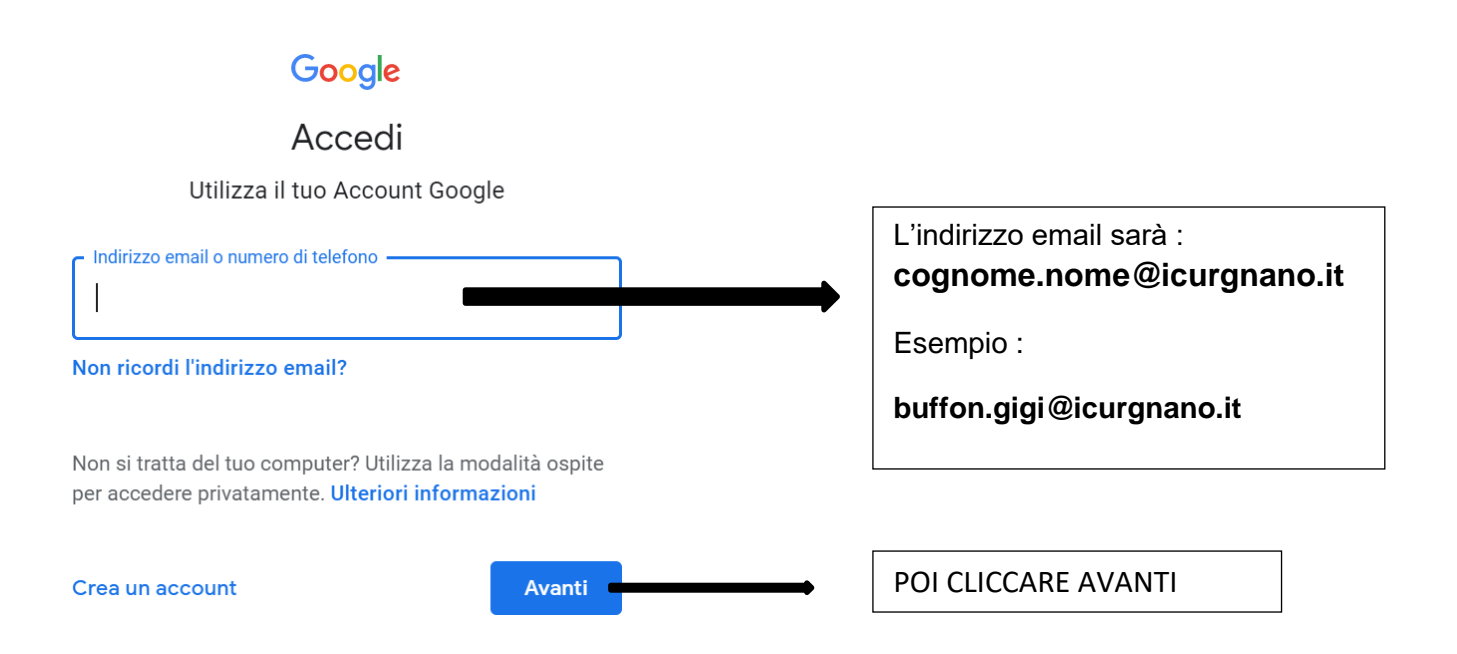

# **2. INSERIRE LA PASSWORD DI ACCESSO : cambiami2**

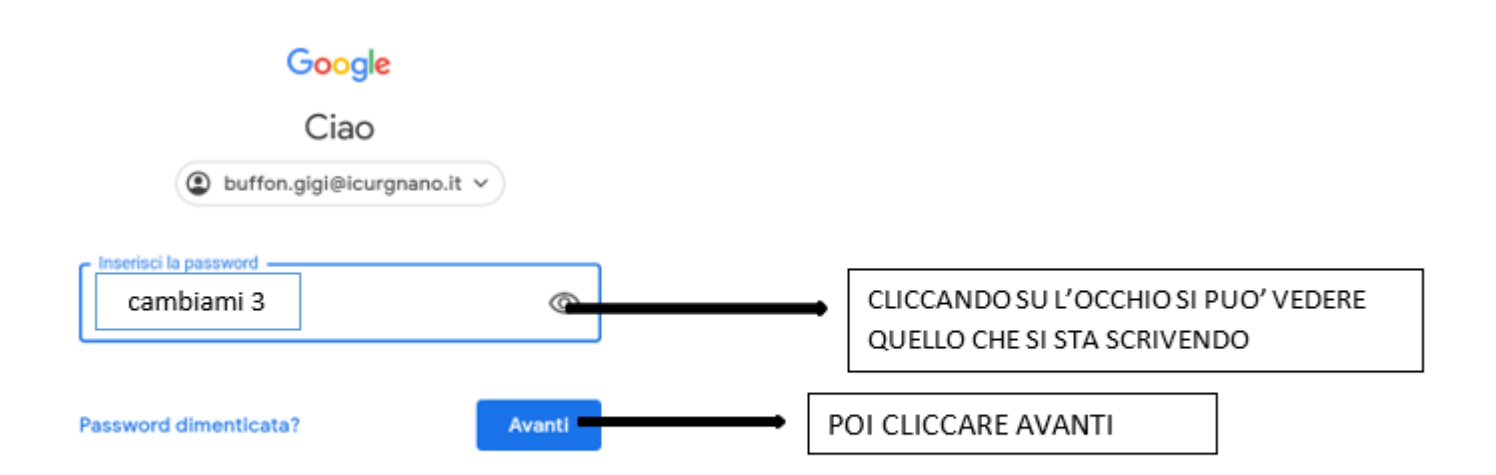

#### **3.COMPARIRA' QUESTA SCHERMATA DI BENVENUTO! CLICCARE SU ACCETTA**

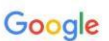

Benvenuto nel tuo nuovo account

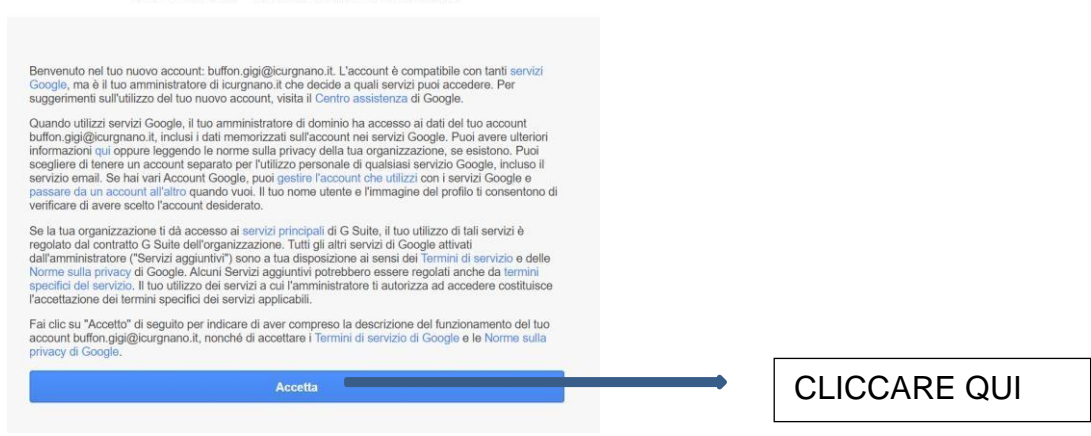

### **4. A QUESTO PUNTO SCEGLIERE UNA NUOVA PASSWORD DI ALMENO 8 CARATTERI, METTERE ANCHE UN NUMERO E UN SEGNO PARTICOLARE ( / ? %) E UNA LETTERA MAIUSCOLA ( esempio: Gigibuff09! )**

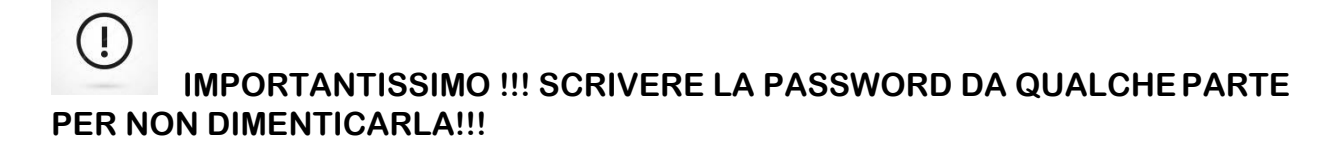

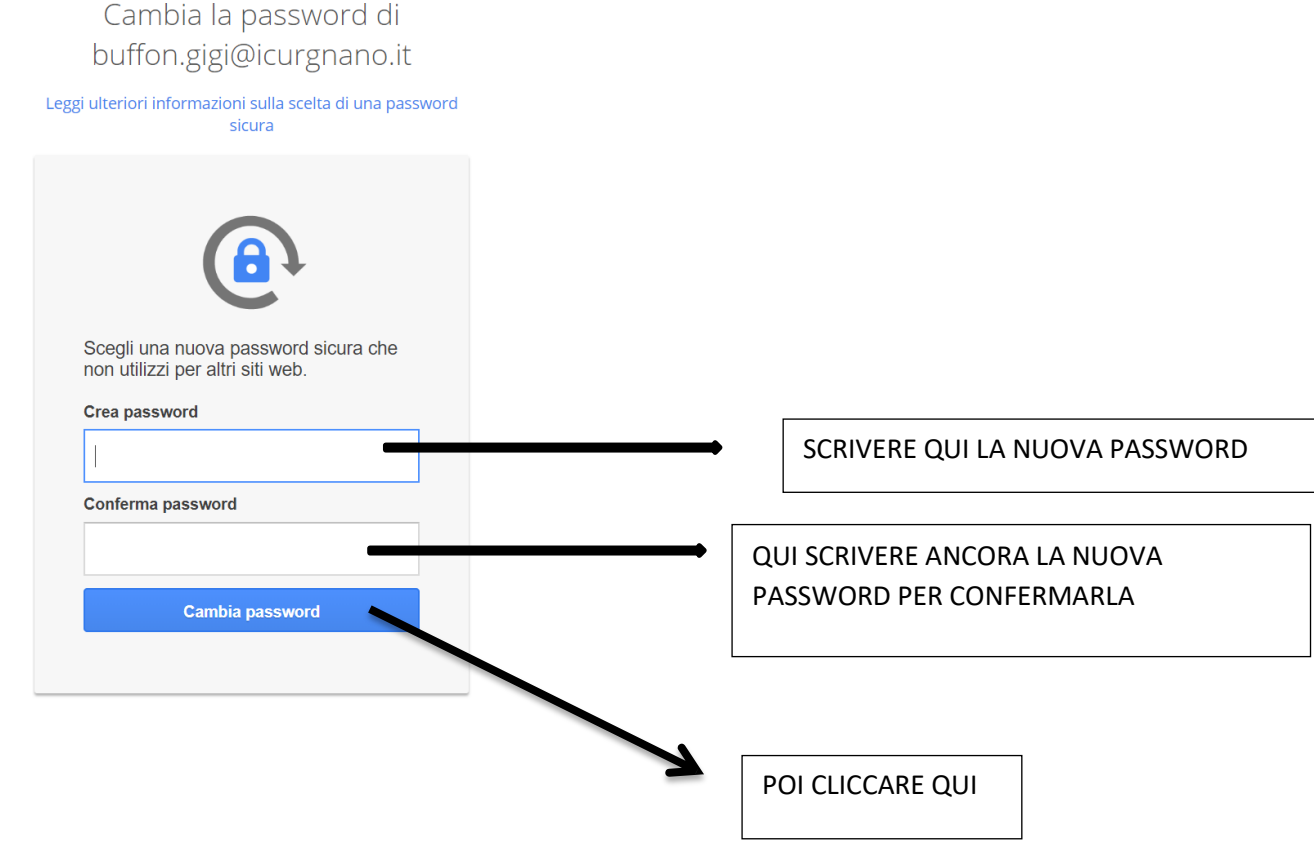

# ₩  $\mathbf{g}$ Gmail Immagini **CLICCARE QUI PER ACCEDERE ALLA MAIL CLICCARE QUI PER CLICCARE QUI PER ACCEDERE VEDERE IL NOME DELL'ACCOUNT CHE** ALLE APPLICAZIONI DI GOOGLE **SI STA UTILIZZANDO** G Suite <sup>g</sup>  $\odot$   $\cdots$  $\boldsymbol{g}$ Drive Account Gmail 囲 Classroom Documenti Fogli  $31$ o Presentazioni Calendar Meet Sites Contatti

# 5. ORA L'ACCOUNT E' CREATO. IN ALTO A DESTRA DELLA SCHERMATA **COMPARE QUESTA SCRITTA:**